Para troca de senha pelo sistema SIG é necessário acessar o caminho.

- 1) Acessar o caminho https://sig.unb.br/sipac/.
- 2) Acessar o SISTEMA SIPAC conforme imagem abaixo.<br>Un B SIPAC Sistema Integrado de Patrimônio, Administração e Contratos **ATENÇÃO!**<br>O sistema diferencia letras maiúsculas de minúsculas APENAS na senha, portanto ela deve ser digitada da mesma maneira que<br>O sistema diferencia letras maiúsculas e no cadastro. SIGAA<br>(Acadêmico) SIPAC<br>(Administrativo) SIGRH<br>(Recursos Humanos)  $\sqrt{a}$ SIGAdmin<br>(Administração e Comunicação) Perdeu o e-mail de confirmação de cadastro? Clique aqui para recuperá-lo.<br>Esqueceu o login? Clique aqui para recuperá-lo.<br>Esqueceu a senha? Clique aqui para recuperá-la. Entrar no Sistema Usuário: O Ì Senha: Entrar Servidor,<br>caso ainda não possua cadastro no SIPAC,<br>clique no link abaixo.<br>Cadastre-se SIPAC | Centro de Informática - CPD - (61) 3107-0038 / (61) 3107-0039 / (61) 3107-0040 | Copyright @ 2005-2020 - UFRN - App02\_Prod.aplicacao02 - v5.3.0.1
- 3) Após o acesso realizado, clique em alterar senha conforme imagem abaixo.

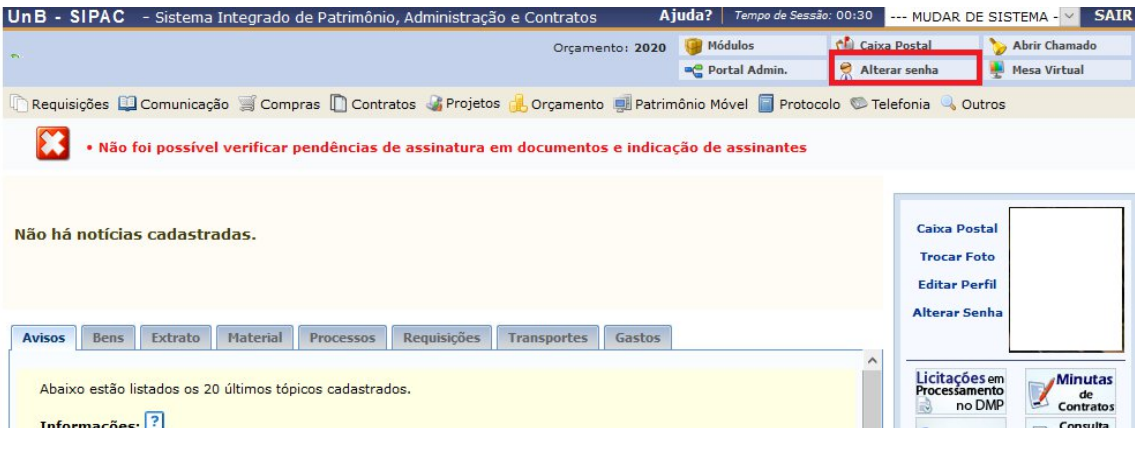

4) Clique no botão "Clique Aqui para Alterar sua Senha", conforme indicado na imagem.

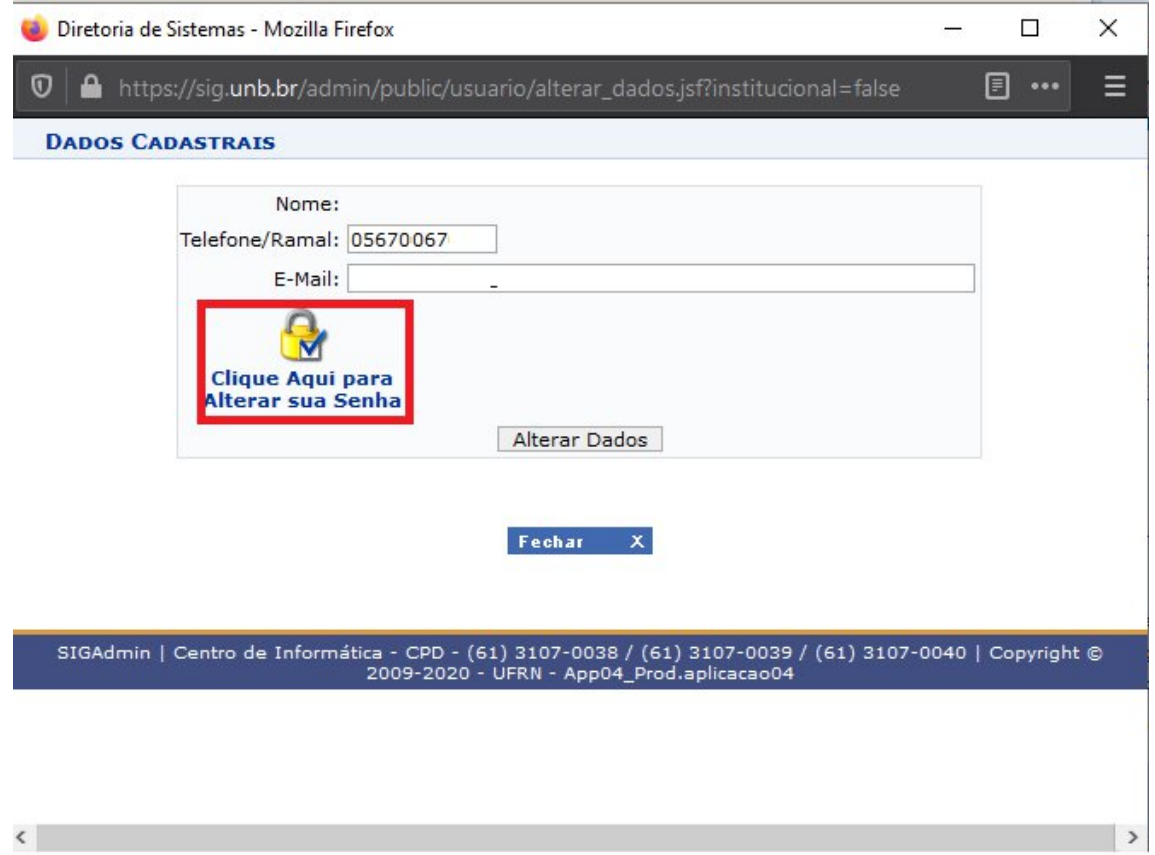

## 5) Preencha sua senha atual e a nova senha desejada

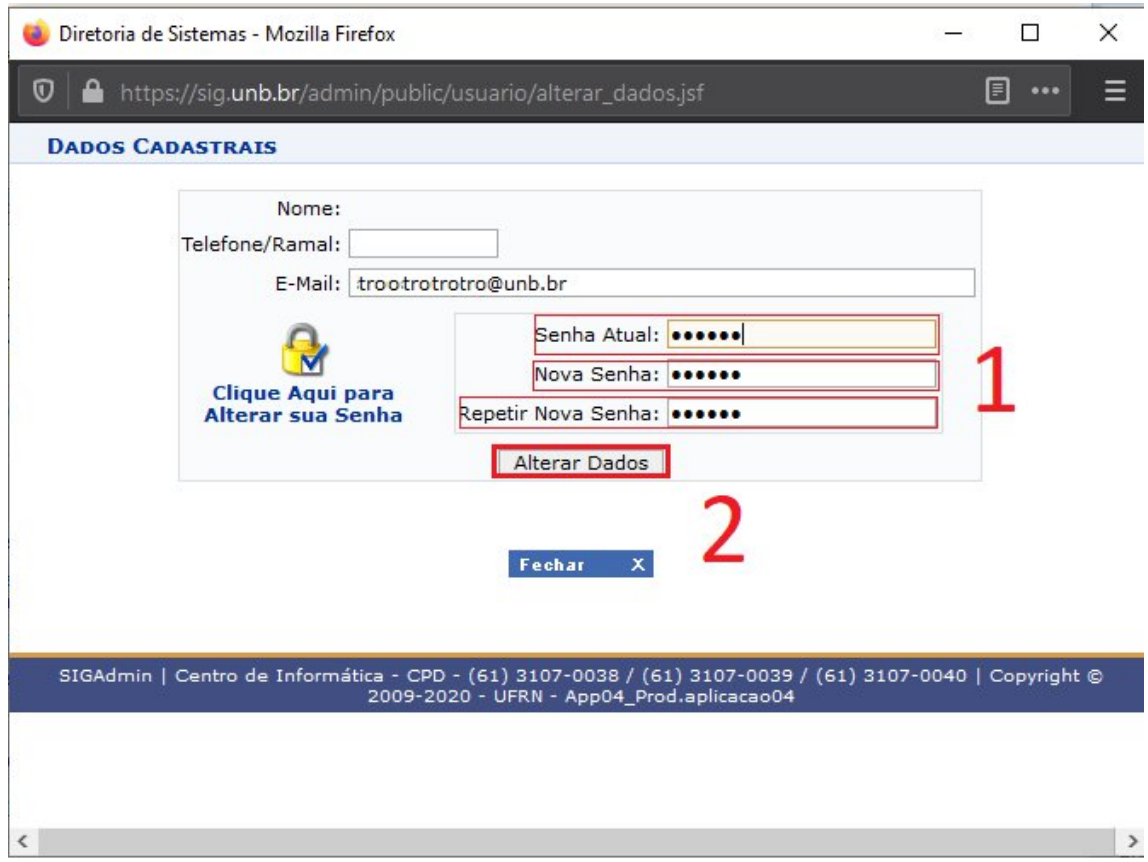